# HP Color LaserJet CM2320 MFP Series

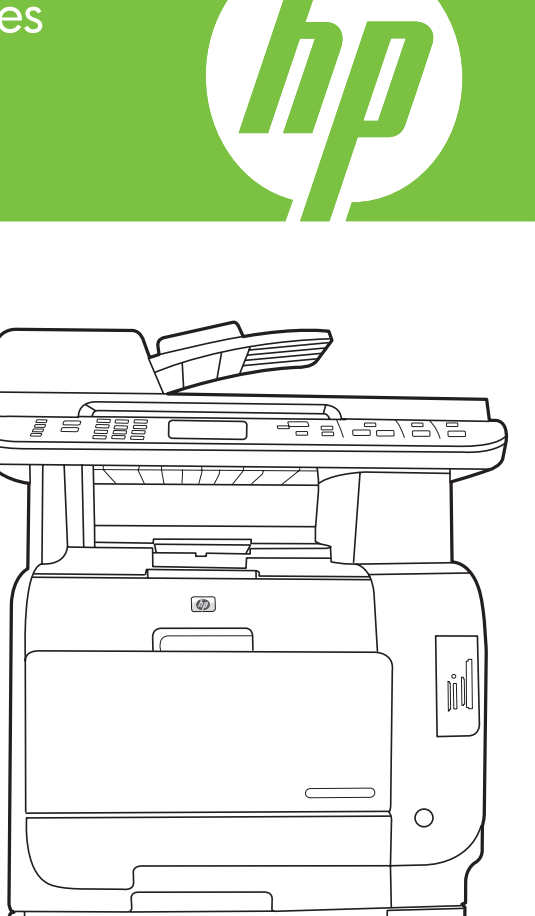

- Getting Started Guide **Read me First ENGLISHER Started Guide** Read me First English English English English English
- DA Opsætningsvejledning Læs dette først
- 
- NO Komme i gang Les dette først
- Starthandbok Läs detta först Starthandbok Läs detta först Starthandbok Läs detta först Starthandbok Läs detta först
- **TR** Başlangıç Kılavuzu **Encikloru**zu Önce Beni Oku<sub>l</sub>

FI Aloitusopas Lue tämä ensin اقرأني أوالً دليل بدء االستخدام AR

## Copyright and License

© 2008 Copyright Hewlett-Packard Development Company, L.P.

Reproduction, adaptation or translation without prior written permission is prohibited, except as allowed under the copyright laws.

The information contained herein is subject to change without notice.

The only warranties for HP products and services are set forth in the express warranty statements accompanying such products and services. Nothing herein should be construed as constituting an additional warranty. HP shall not be liable for technical or editorial errors or omissions contained herein.

Part number: CC434-90931

Edition 1, 4/2008

### FCC Regulations

This equipment has been tested and found to comply with the limits for a Class B digital device, pursuant to Part 15 of the FCC rules. These limits are designed to provide reasonable protection against harmful interference in a residential installation. This equipment generates, uses, and can radiate radio-frequency energy. If this equipment is not installed and used in accordance with the instructions, it may cause harmful interference to radio communications. However, there is no guarantee that interference will not occur in a particular installation. If this equipment does cause harmful interference to radio or television reception, which can be determined by turning the equipment off and on, correct the interference by one or more of the following measures:

- Reorient or relocate the receiving antenna.
- Increase separation between equipment and receiver.
- Connect equipment to an outlet on a circuit different from that to which the receiver is located.
- Consult your dealer or an experienced radio/TV technician.

Any changes or modifications to the product that are not expressly approved by HP could void the user's authority to operate this equipment. Use of a shielded interface cable is required to comply with the Class B limits of Part 15 of FCC rules. For more regulatory information, see the electronic user guide. Hewlett-Packard shall not be liable for any direct, indirect, incidental, consequential, or other damage alleged in connection with the furnishing or use of this information.

#### Trademark Credits

Windows® is a U.S. registered trademark of Microsoft Corporation.

- EN In-box documentation and CD contents
- Dokumentation i pakken samt cd-indhold **DA**
- Mukana toimitettavat oppaat ja CD-levyn sisältö  $\bullet$
- Medfølgende dokumentasjon og CD-innhold NO
- Dokumentation och cd-skiva SV

AR

Kutunun içindeki belge ve CD içeriği TR

الوثائق المرفقة ومحتويات القرص المضغوط

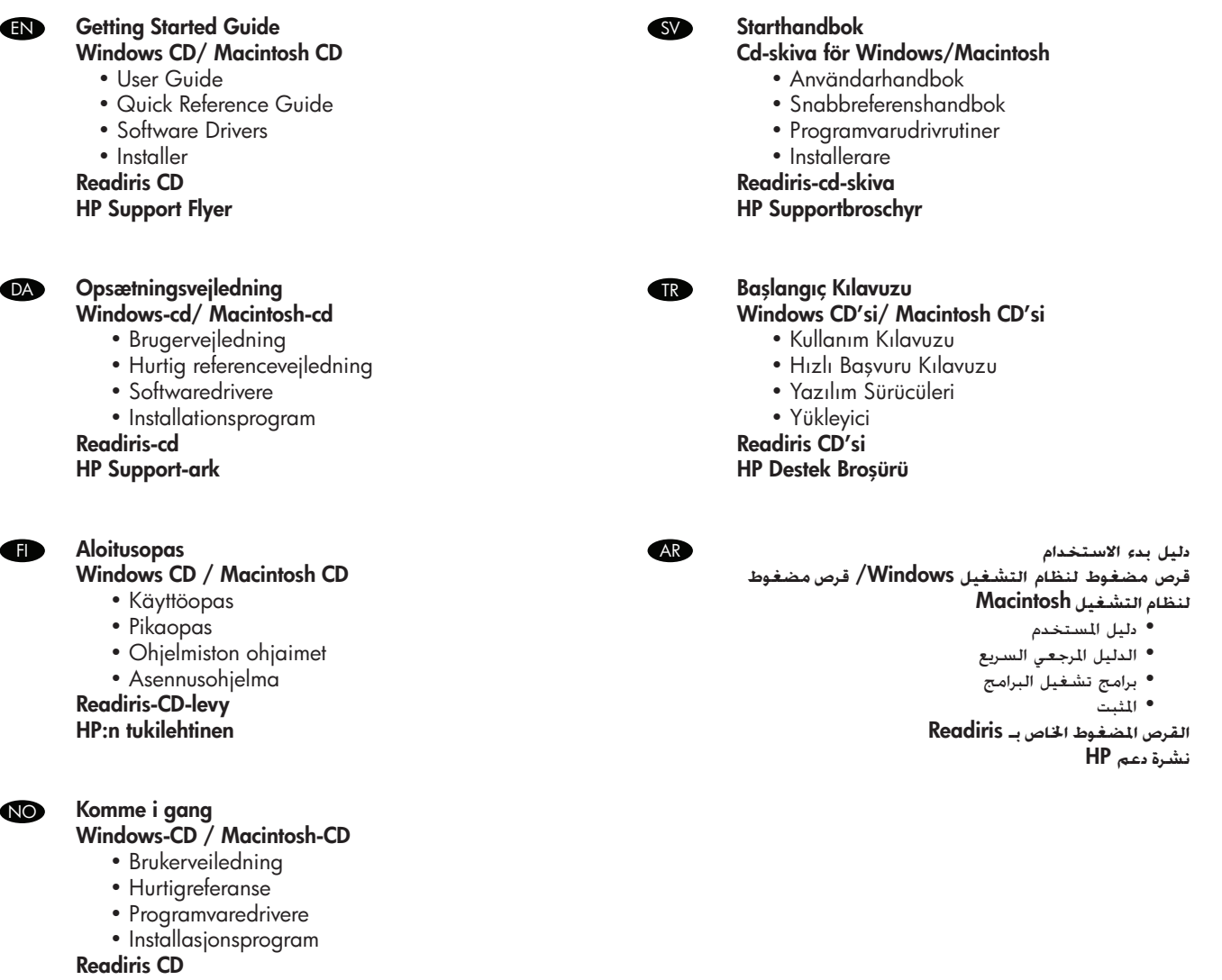

HPs informasjonshefte

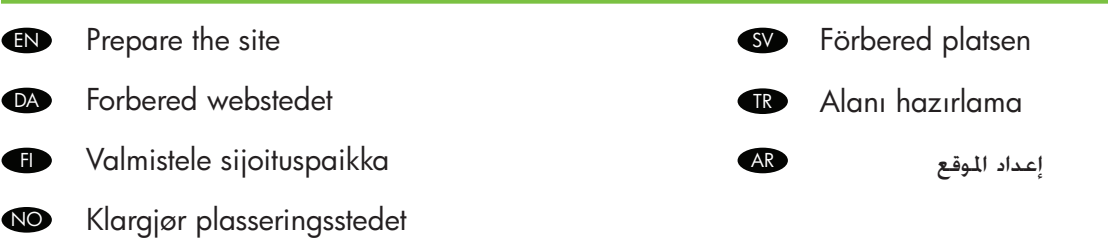

Select a sturdy, well-ventilated, dust free area to position the product. EN

- Vælg et stabilt, godt udluftet, støvfrit område til anbringelse af produktet. **DA**
- Sijoita laite tukevalle alustalle pölyttömään paikkaan, jossa on hyvä ilmanvaihto.  $\bullet$
- Plasser produktet på et solid, godt ventilert og støvfritt sted. NO

1

AR

Placera enheten på ett stabilt underlag på en plats utan damm och med god ventilation. SV

Ürünü yerleştirmek için sağlam, iyi havalandırmalı ve tozsuz bir alan seçin. **TR** 

اختر مكاناً ثابتاً جيد التهوية وخالياً من الأتربة لوضع المنتج.

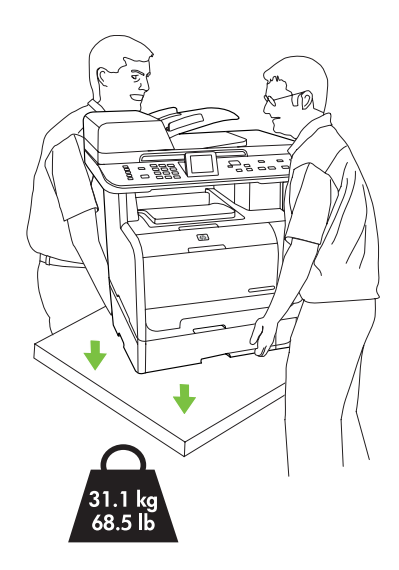

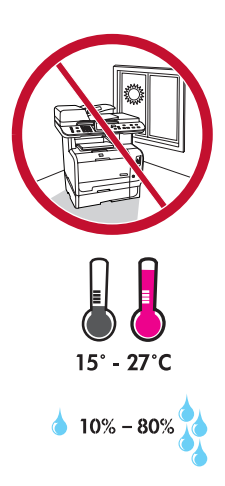

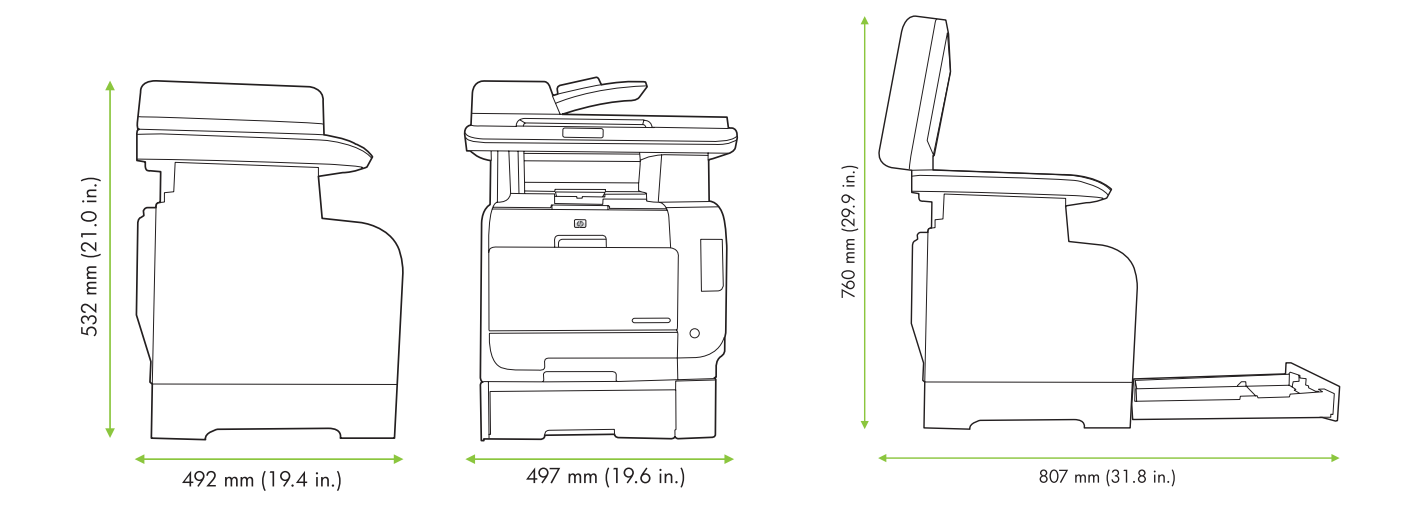

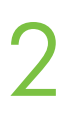

Unpack the product. EN DA Pak produktet ud. Film Poista laite pakkauksesta. NO Pakk ut produktet.

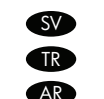

SV Packa upp produkten. TR Ürünü ambalajından çıkarın. أخرج املنتج من الصندوق. AR

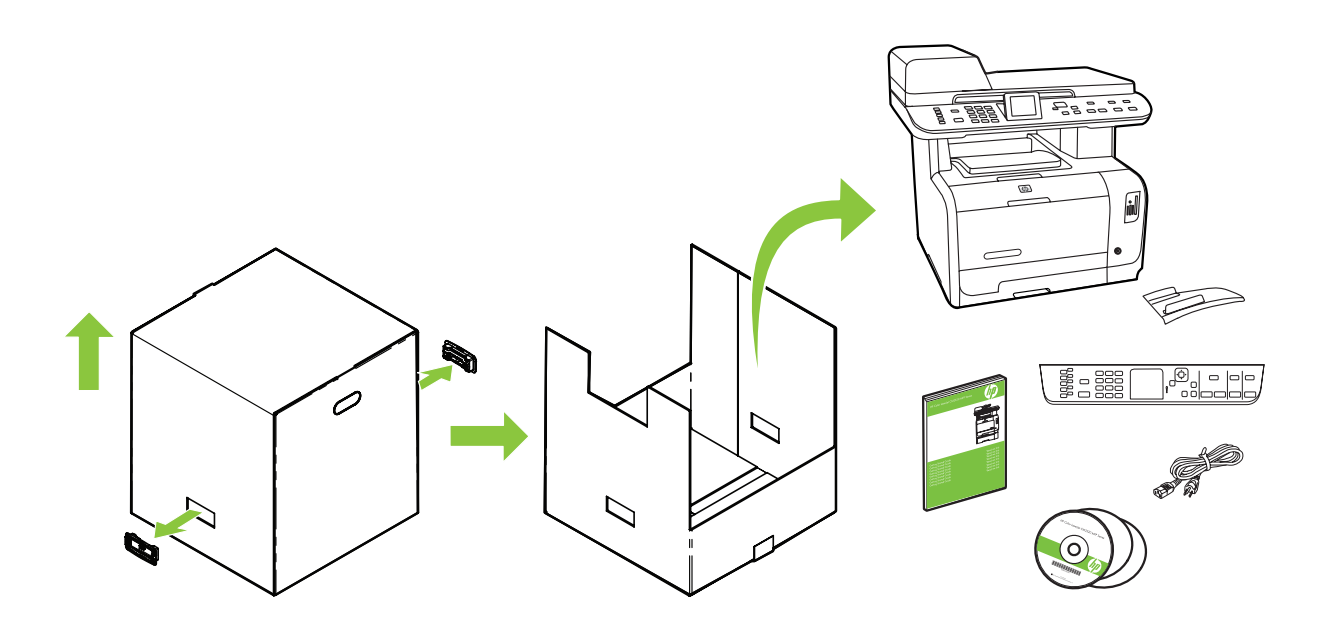

3

AR

- Insert the CD. Follow the setup instructions on the screen or in this guide. EN
- Isæt cd'en. Følg installationsvejledningen på skærmen eller i denne vejledning. DA

Aseta CD-levy CD-asemaan. Suorita asennus loppuun noudattamalla näyttöön tulevia ohjeita tai tämän oppaan ohjeiden mukaisesti.  $\bullet$ 

- Sett inn CDen. Følg instruksjonene på skjermen eller i denne veiledningen. NO
- Sätt i cd-skivan. Följ installationsanvisningarna på skärmen eller i den här handboken. SV
- CD'yi takın. Ekrandaki veya bu kılavuzdaki kurulum yönergelerini izleyin. TR

.<br>أدرج القرص المضغوط. اتبع إرشادات الإعداد التي تظهر على الشاشة أو الموجودة في هذا الدليل.

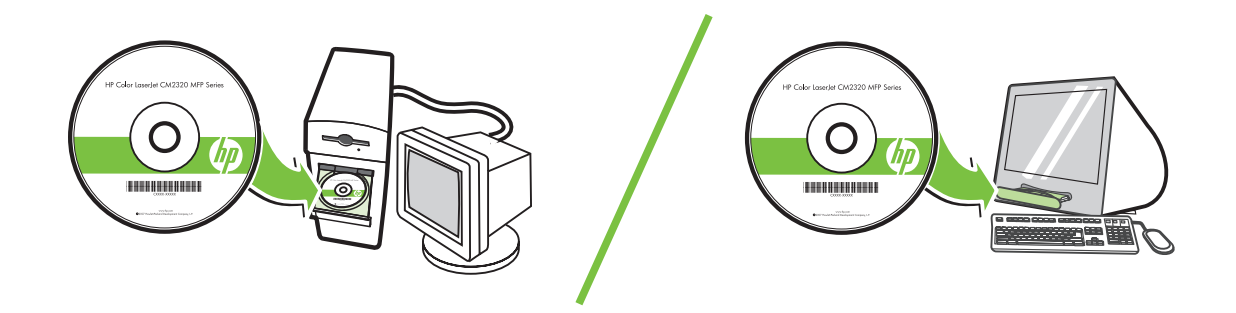

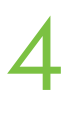

Remove all orange shipping tape from the product. EN Fjern den orange emballeringstape fra produktet. **DA** Poista kaikki oranssinväriset pakkausmateriaalit.  $\bullet$ Fjern all den oransje transportteipen fra produktet. NO Avlägsna all orange förpackningstejp från produkten. SV Üründeki tüm turuncu nakliye bantlarını çıkarın. **TR** قم بإزالة شريط الشحن البرتقالي بأكمله من املنتج. AR

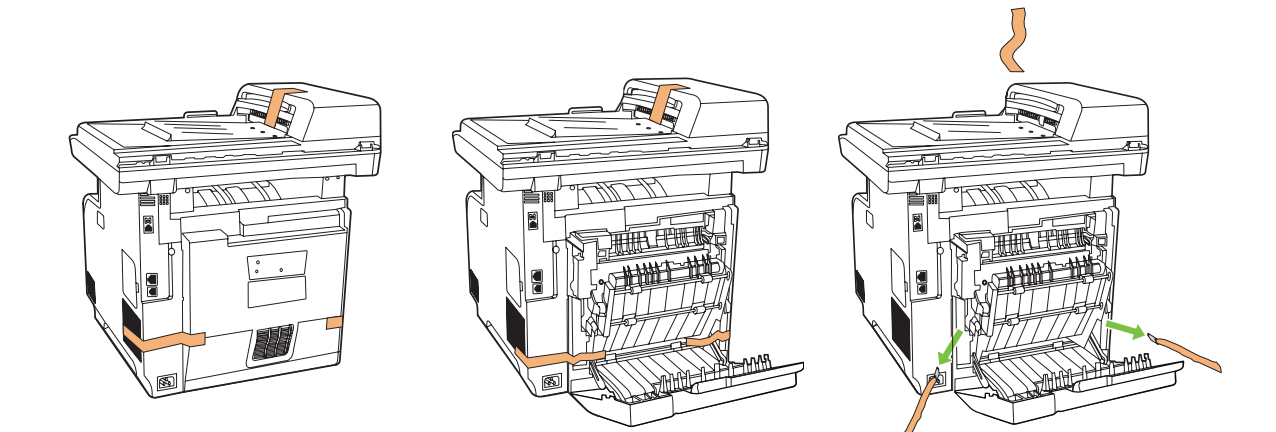

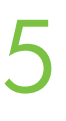

Install accessories. EN

Installer tilbehøret. DA<sub>b</sub>

Asenna lisävarusteet.  $\mathbf{D}$ Monter tilbehør. NO

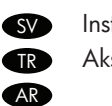

Installera tillbehör. Aksesuarları takın. قم بتركيب الملحقات.

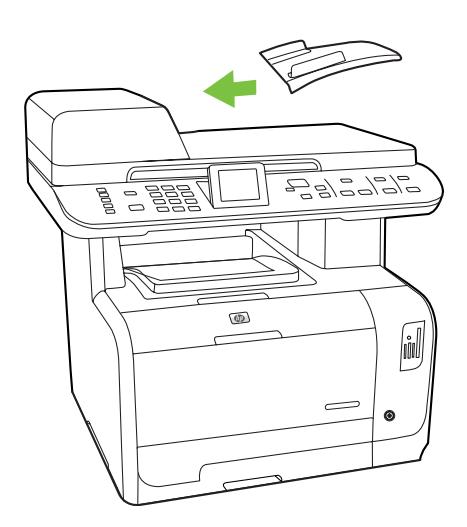

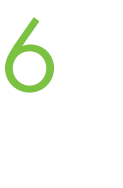

Record your Serial and Product number for product registration. EN Noter serie- og produktnummeret til registrering af produktet. **DA** Merkitse muistiin tuotteen rekisteröinnissä tarvittavat sarja- ja tuotenumerot. FI Noter serie- og produktnummer til bruk ved produktregistreringen. NO Anteckna serienumret och produktnumret om du vill registrera produkten. SV Ürünü kaydettirmek için Seri numaranızı ve Ürün numaranızı not edin. **TR** قم بتسجيل الرقم التسلسلي ورقم املنتج لتسجيل املنتج. AR

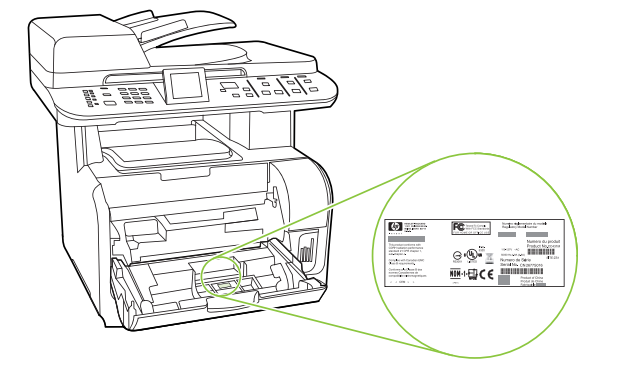

#### Model # CM2320 MFP Series

Product #

Serial #

- Remove the adhesive back (if necessary). Attach the control panel faceplate. Remove the clear cover. EN
- Fjern den selvklæbende bagside (hvis det er nødvendigt). Fastgør kontrolpanelets frontplade. Fjern det klare lag. **DA** Poista tarra tarvittaessa. Aseta ohjauspaneelin etulista. Poista suojus. FI
- Fjern limbeskyttelsen (om nødvendig). Fest kontrollpaneldekselet. Fjern den gjennomsiktige filmen. NO
- Ta bort den självhäftande baksidan (om det behövs). Fäst kontrollpanelens skydd. Ta bort det genomskinliga höljet. **SV**

Yapışkan zemini çıkarın (gerekirse). Kontrol panelinin ön plakasını yerleştirin. Koruyucu şeffaf naylonu çıkarın. **TR** أزل الخلفية اللاصقة (إذا دعت الحاجة). وقم بتركيب الغطاء الواقي للوحة التحكم. قم بإزالة الغطاء الشفاف. AR

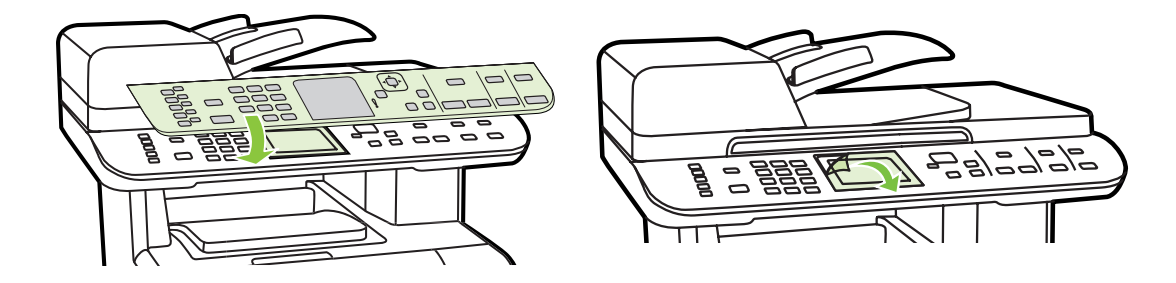

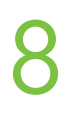

AR

- For models with color graphical display, rotate the display. EN
- Roter displayet, hvis det drejer sig om modeller med grafisk farvedisplay. **DA**

Käännä näyttöä malleissa, joissa on värinäyttö. FI

- Ved modeller med grafisk fargedisplay: Roter displayet. NO
- Vrid på skärmen om du har en modell med grafisk färgskärm. SV
- Renkli grafik ekranlı modeller için, ekranı döndürün. **TR**

بالنسبة للطُرز التي تضم شاشات عرض رسومية ملونة، قم بتدوير الشاشة.

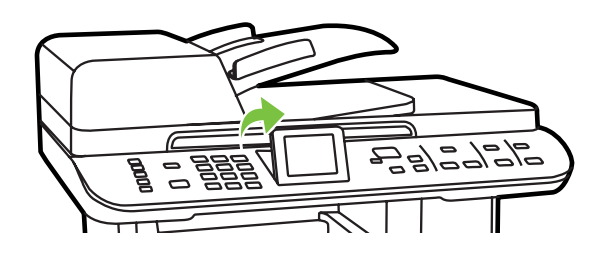

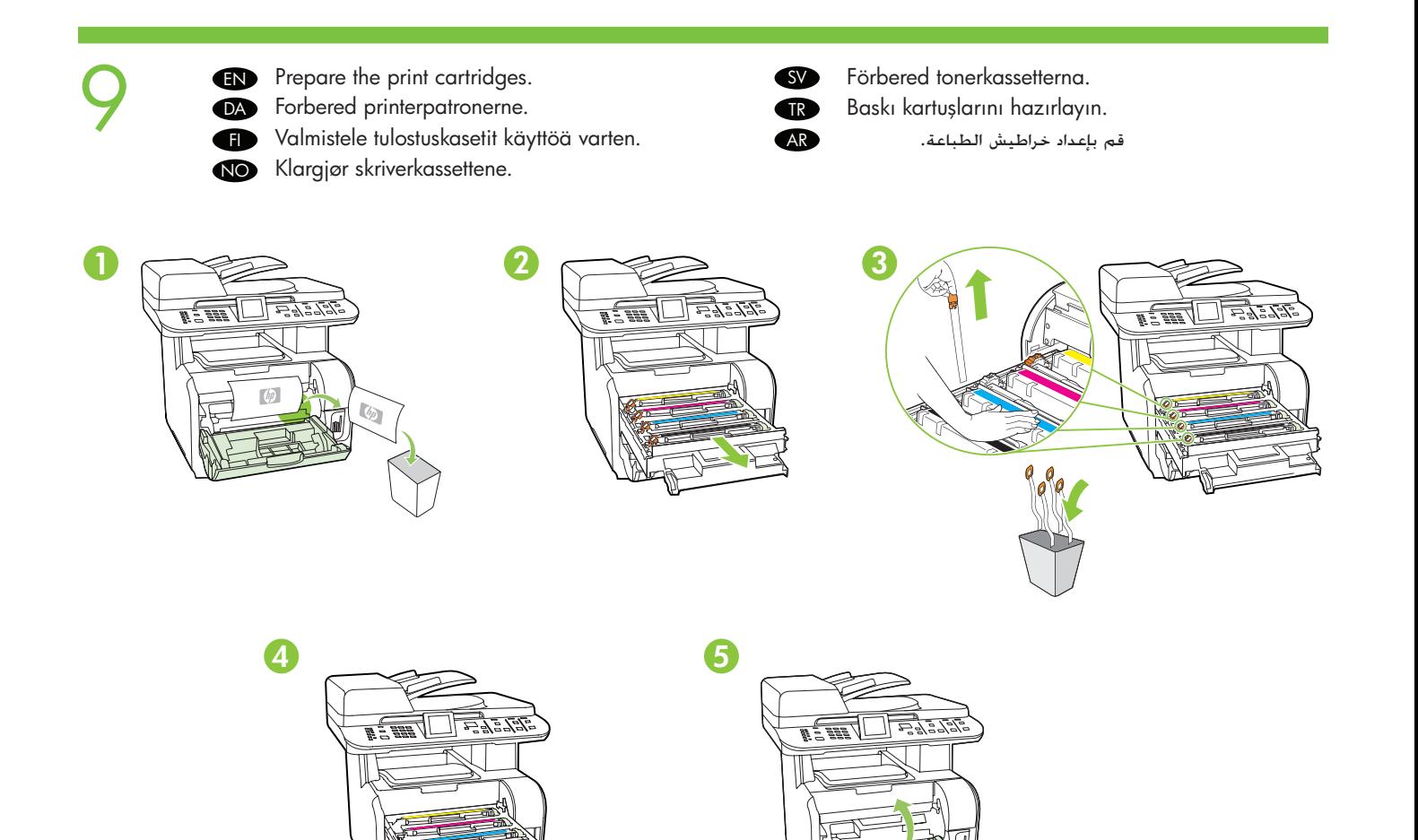

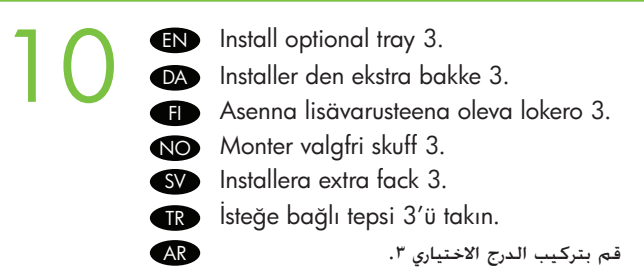

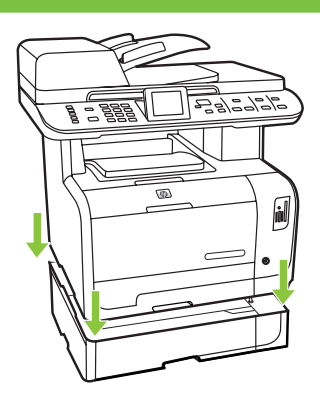

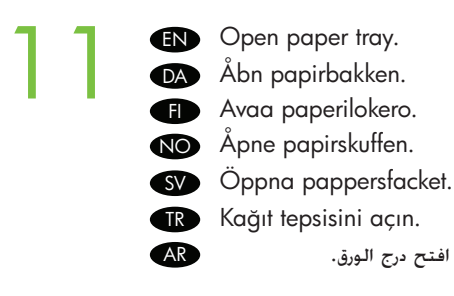

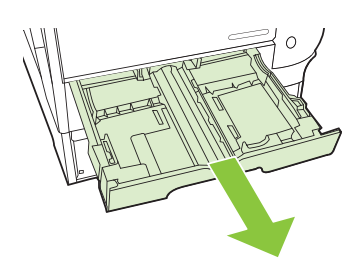

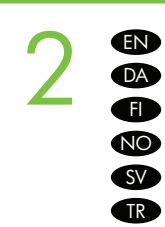

AR

Adjust the paper tray guides and load paper. Juster papirbakkens styr, og læg papir i.

Säädä paperilokeron ohjaimet ja lataa paperia lokeroon.

NO Juster papirskinnene i skuffen og legg i papir.

Justera pappersledarna och fyll på papper. SV

 $\mathbb R$  Kağıt tepsisinin kılavuzlarını ayarlayıp kağıt yükleyin.

اضبط موجهات درج الورق وقم بتحميل الورق.

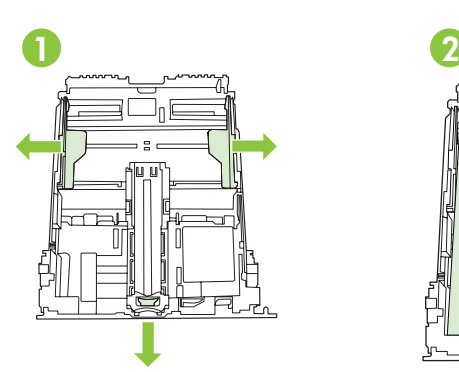

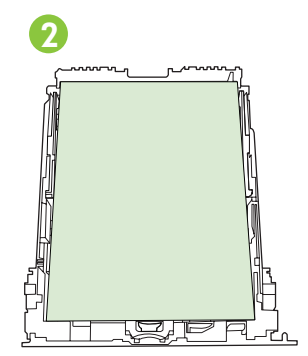

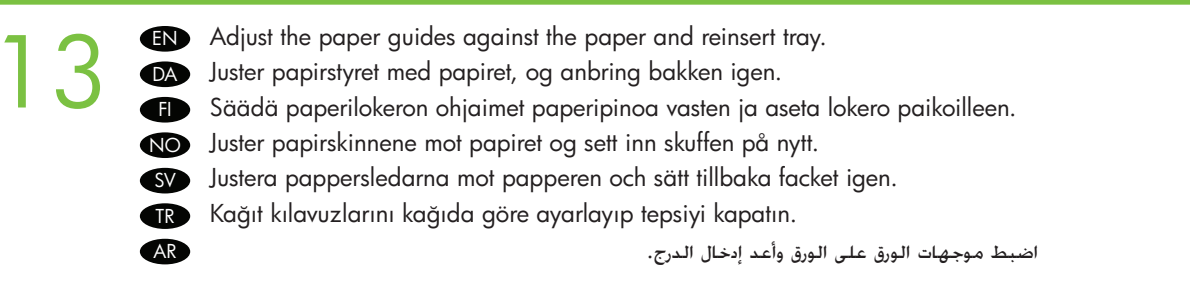

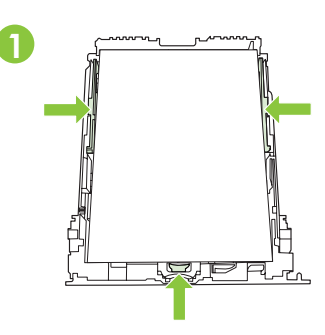

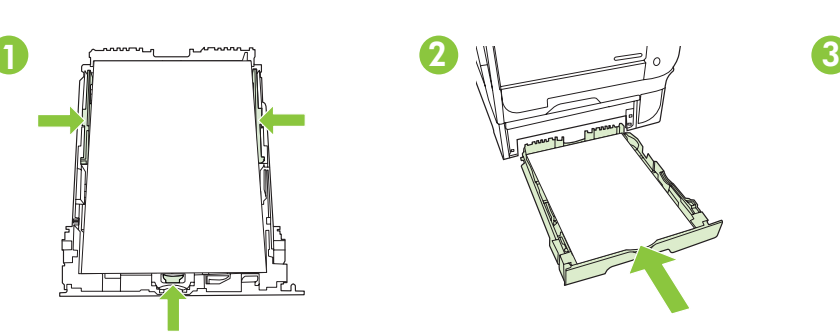

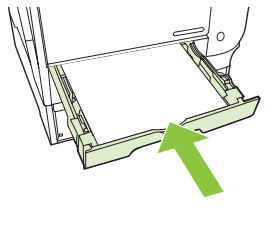

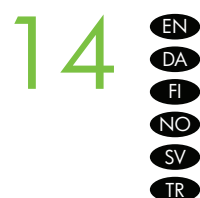

Connect the power cord. Tilslut strømkablet. Liitä virtajohto. Koble til strømledningen. Anslut nätsladden. Elektrik kablosunu takın. قم بتوصيل سلك الطاقة. AR

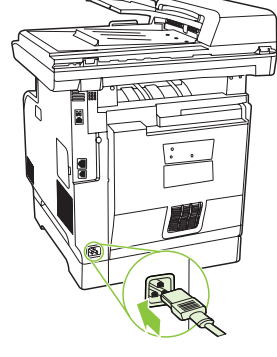

Note: Do not connect the USB cable until prompted by the software. EN Bemærk! Tilslut ikke USB-kablet, før du får besked af programmet. **DA** Huomautus: Älä kytke USB-kaapelia, ennen kuin näytössä niin kehotetaan. FI Obs! Ikke koble til USB-kabelen før programvaren ber deg om det. NO Obs! Anslut inte USB-kabeln förrän du uppmanas göra det. SV Not: Yazılım tarafından istenmeden önce USB kablosunu bağlamayın. **R مالحظة:** ال تقم بتوصيل كابل USB حتى تتم مطالبتك من قبل البرنامج. AR

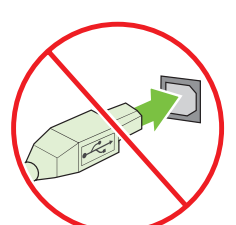

15 Connect the phone cord. (Fax models only). EN Tilslut telefonledningen. (Kun faxmodeller). **DA** Liitä puhelinjohto. (Vain faksimallit.) FI Koble til telefonledningen. (Bare faksmodeller.) NO Anslut telefonsladden. (Endast modeller med fax.) **SV** Telefon kablosunu takın. (Yalnızca faks modeli). TR

AR

قم بتوصيل سلك الهاتف. )لطرازات الفاكس فقط(.

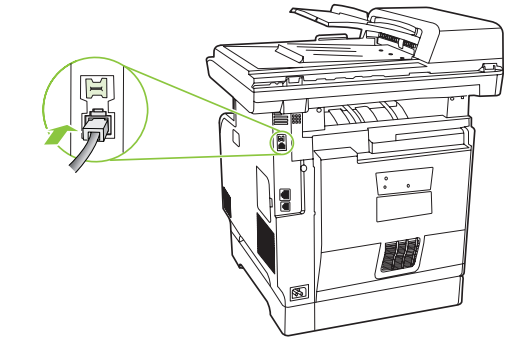

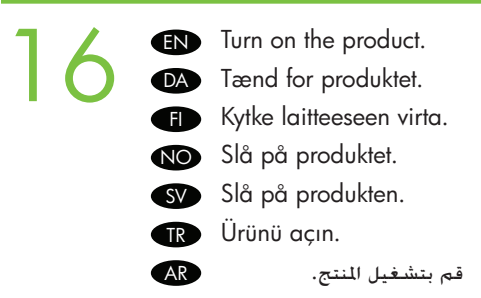

17

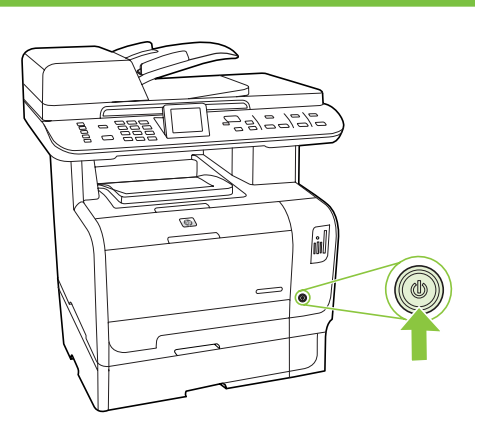

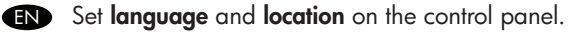

- Angiv sprog og sted på kontrolpanelet. **DA**
- Aseta tarvittaessa kieli ja sijainti. FI
- Angi språk og plassering på kontrollpanelet. NO
- Ställ in språk och plats på kontrollpanelen. SV
- Kontrol panelinden dili ve konumu ayarlayın. **TR**
- قم بتعيني language( **اللغة**( وlocation( **املوقع**( في لوحة التحكم. AR

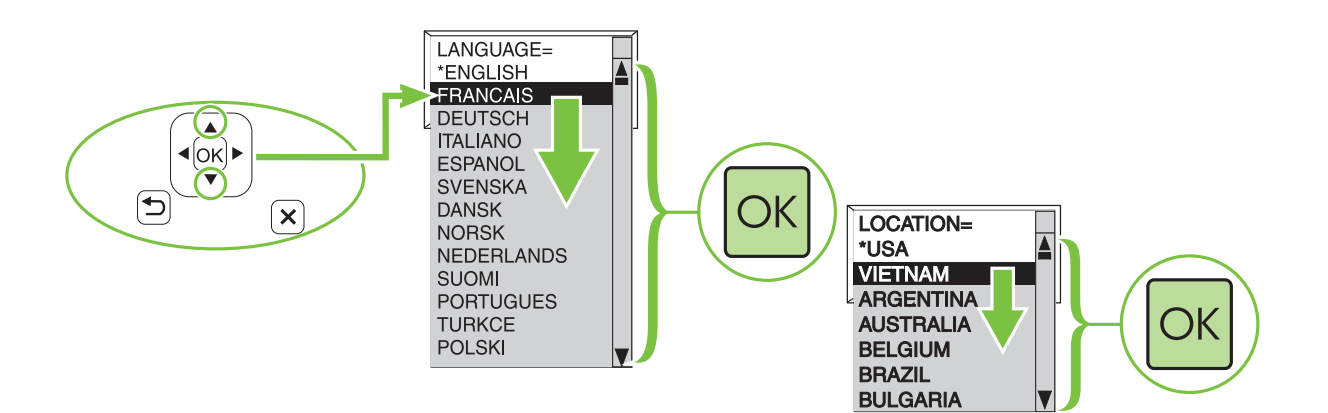

18 Connect the network cable. Verify a network light is illuminated on the network port. EN Tilslut netværkskablet. Kontroller, at lyset på netværksporten tændes. **DA** Liitä verkkokaapeli. Varmista, että verkkoportissa palaa valo. FI Koble til nettverkskabelen. Kontroller at et nettverkslys lyser opp på nettverkskontakten. NO Anslut nätverkskabeln. Kontrollera att en nätverkslampa lyser på nätverksporten. **SV** Ağ kablosunu takın. Ağ bağlantı noktasında ağ bağlantısı ışığının yandığından emin olun. **TR** قم بتوصيل كابل الشبكة. حتقق من أن مصباح الشبكة مضاء في منفذ الشبكة. AR

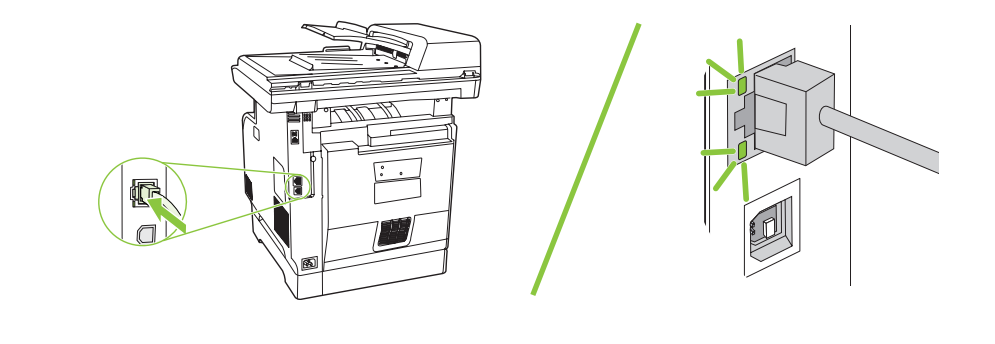

SV

TR

AR

Testa installationen

Ayarları test edin.

اختبار الإعداد

Test the setup EN

19

NO

- Test opsætningen **DA**
- Testaa asennus.  $\bf G$ 
	- Test konfigurasjonen

TR

AR

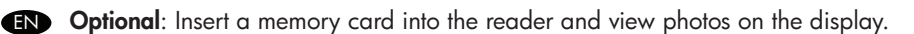

- Valgfrit: Indsæt et hukommelseskort i læseren, og se fotos på displayet. **DA**
- Valinnaisesti: Aseta muistikortti lukijaan ja katsele valokuvia näytöstä. FI
- Valgfritt: Sett inn et minnekort i kortleseren og se på bildene på displayet. NO
- Valfritt: Sätt i ett minneskort i läsaren, då kan du visa foton på skärmen. SV

İsteğe bağlı: okuyucuya bir bellek kartı takın ve fotoğrafları ekranda görüntüleyin.

**اختياري:** قم بإدراج بطاقة الذاكرة في القارئ وعرض الصور الفوتوغرافية على شاشة العرض.

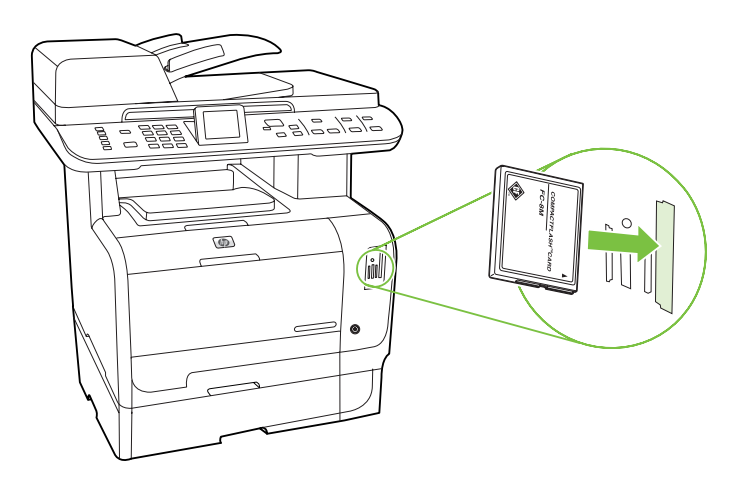

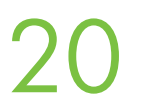

21

Print a Configuration Report. Press Setup, select Reports, press OK, select Configuration Report, press OK to test printing. EN

Udskriv en konfigurationsrapport. Tryk på Opsætning, vælg Rapporter, tryk på OK, vælg Konfigurationsrapport, tryk på OK for at teste udskrivningen. **DA** 

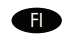

Tulosta Kokoonpanoraportti. Valitse Asetukset, Raportit ja paina OK. Valitse Kokoonpanoraportti ja aloita testitulostus valitsemalla OK.

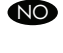

Skriv ut en konfigurasjonsrapport. Trykk Innstillinger, velg Rapporter, trykk OK, velg Konfigurasjonsrapport og trykk OK for å teste utskriften.

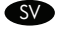

Skriv ut en konfigurationsrapport. Tryck på Inställningar, välj Rapporter och tryck på OK, välj sedan Konfigurationsrapport och tryck på OK för att testa att skriva ut.

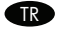

Bir Yapılandırma Raporu yazdırın, Deneme sayfası yazdırmak için Ayarlar düğmesine basın, Raporlar'ı seçin, OK düğmesine basın, Yapılandırma'yı seçin ve OK düğmesine basın.

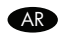

AR

قم بطباعة تقرير التكوين. اضغط **إعداد**، ثم حدد Reports( **تقارير**(، واضغط OK( **موافق**(، ثم حدد Report Configuration( **تقرير التكوين**(، ثم اضغط OK( **موافق**( الختبار الطباعة.

Place the Configuration in the ADF and press Start Copy Black to test the ADF. EN

- Anbring konfigurationsrapporten i ADF'en, og tryk på Start sort/hvid kopiering for at teste ADF'en. **DA**
- Aseta Kokoonpanoraportti asiakirjansyöttölaitteeseen ja testaa sen toimivuus valitsemalla Käynnistä kopiointi Musta. FI
- Plasser konfigurasjonen i den automatiske dokumentmateren og trykk Start kopiering Svart for å teste den. NO
- Placera konfigurationsrapporten i ADM och tryck på Starta kopiering Svart för att testa den automatiska dokumentmataren. SV
- OBB'yi test etmek için Yapılandırma Raporunu OBB'ye yerleştirin ve Fotokopiyi Başlat Siyah düğmesine basın. **TR**

ضع "تقرير التكوين" في "وحدة تغذية املستندات" واضغط **بدء النسخ باللون األسود** الختبار وحدة تغذية املستندات.

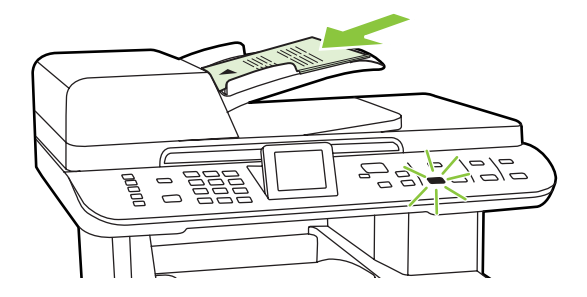

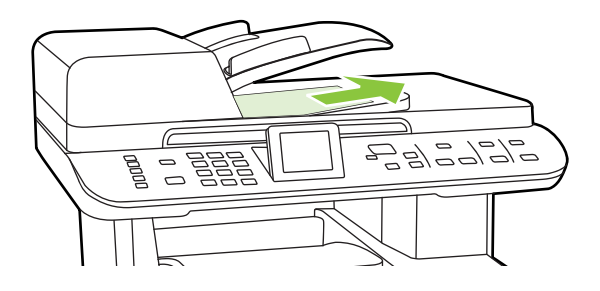

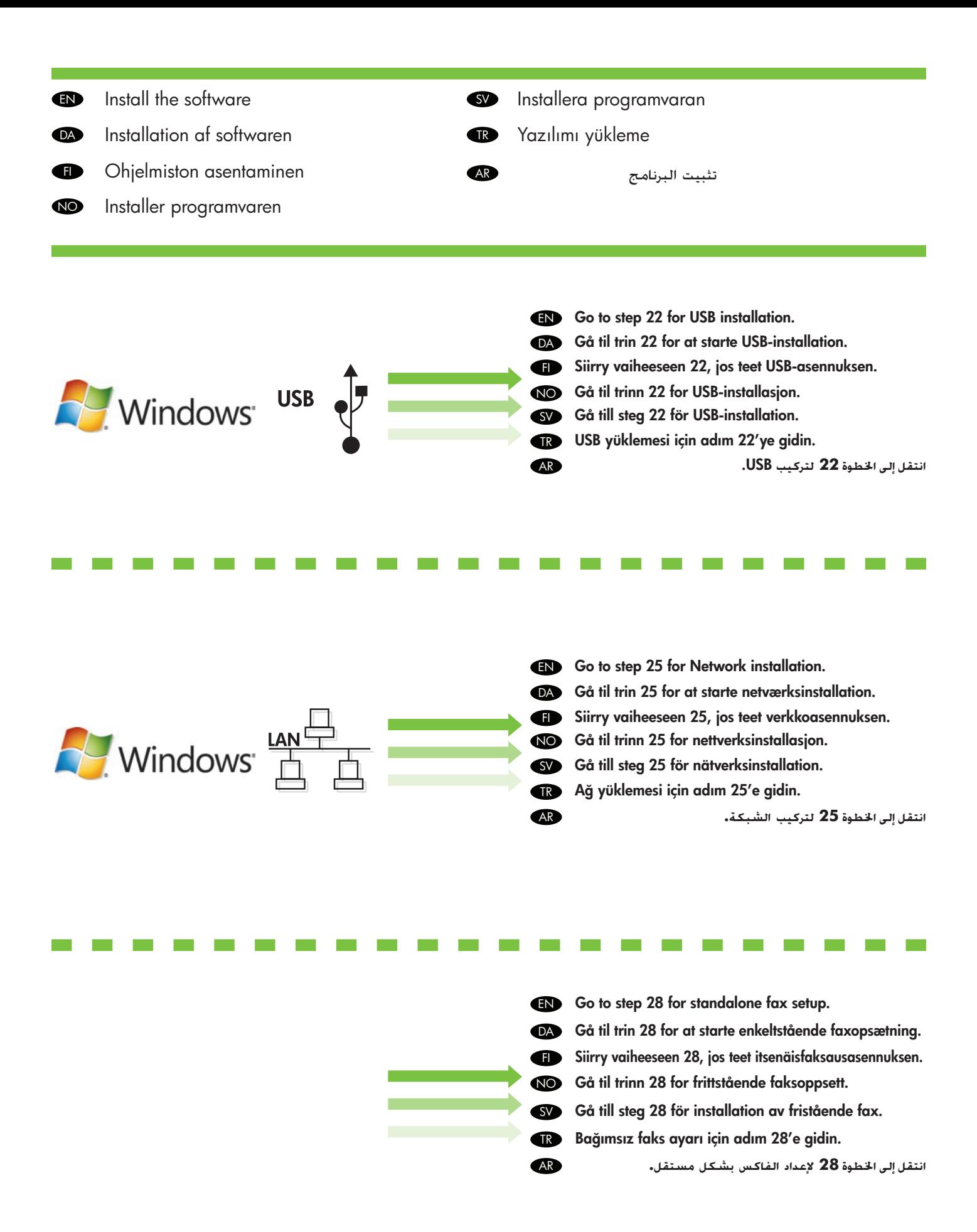

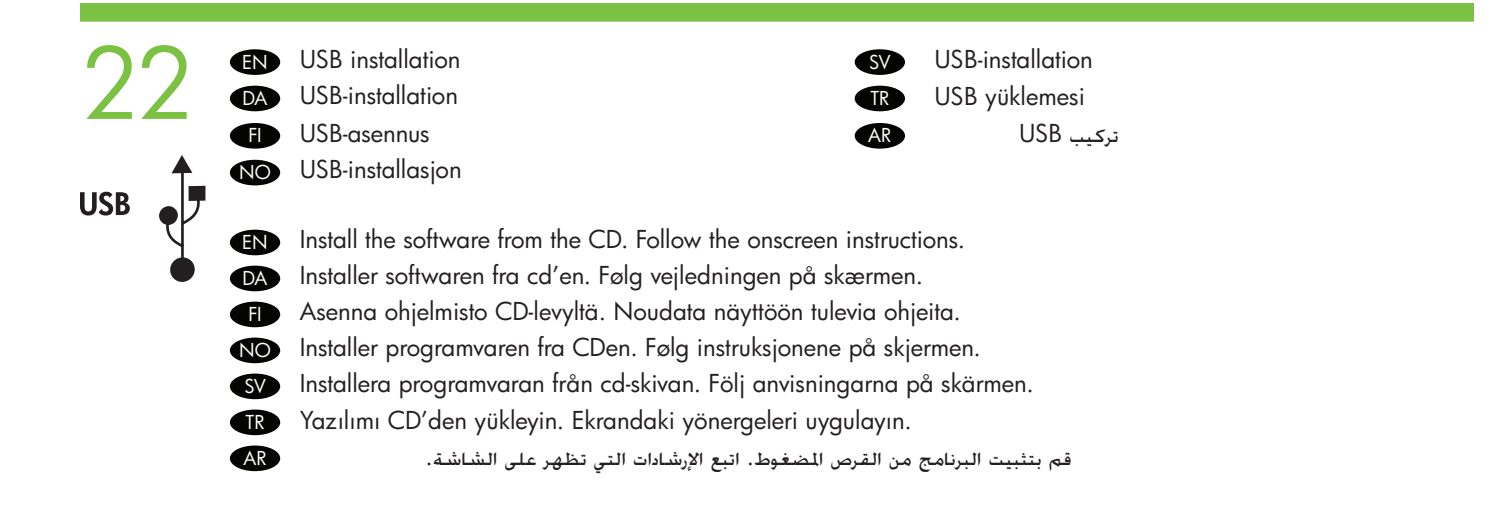

23 Connect the USB cable when prompted by the software. EN Tilslut USB-kablet, når du får besked af programmet. **DA** Kytke USB-kaapeli, kun näytössä niin kehotetaan. FI NO Koble til USB-kabelen når programvaren ber deg om det. **USB** Anslut USB-kabeln när du uppmanas göra det. SV Yazılım tarafından istendiğinde USB kablosunu bağlayın. TR AR قم بتوصيل كابل USB عندما تتم مطالبتك بواسطة البرنامج.

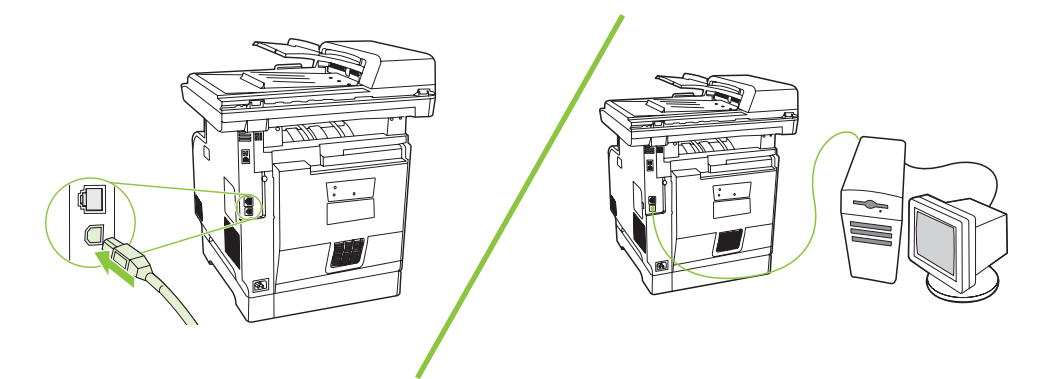

- Note: If installation does not continue, make sure that you are using a USB 2.0 certified cable. EN
- Bemærk! Hvis installation ikke fortsætter, skal du kontrollere, at du bruger et godkendt USB 2.0-kabel. **DA**
- Huomautus: Jos asennus ei jatku, varmista, että kaapeli on USB 2.0 -kaapeli. FI

AR

- Obs! Hvis installasjonen avbrytes, må du kontrollere at du bruker en USB 2.0-godkjent kabel. NO
- Obs! Om installationen inte fortsätter, kontrollera att du använder en USB 2.0-certifierad kabel. SV
- Not: Yükleme devam etmezse, USB 2.0 onaylı bir kablo kullandığınızdan emin olun. **R**

**مالحظة:** إذا لم تتم متابعة التركيب، تأكد من أنك تستخدم كابل 2.0 USB معتمد.

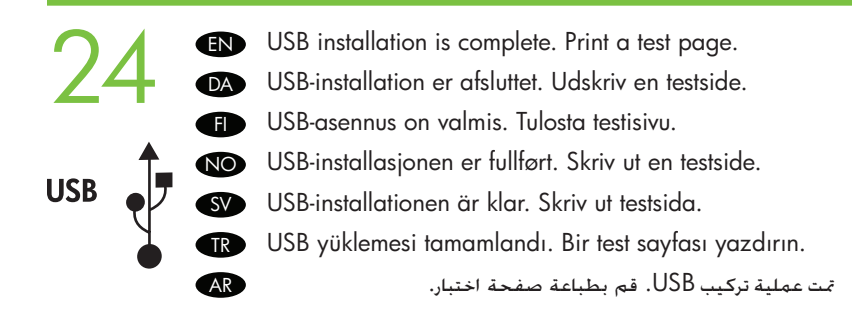

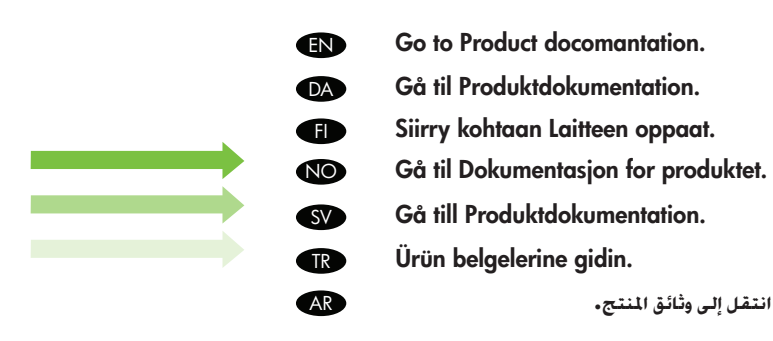

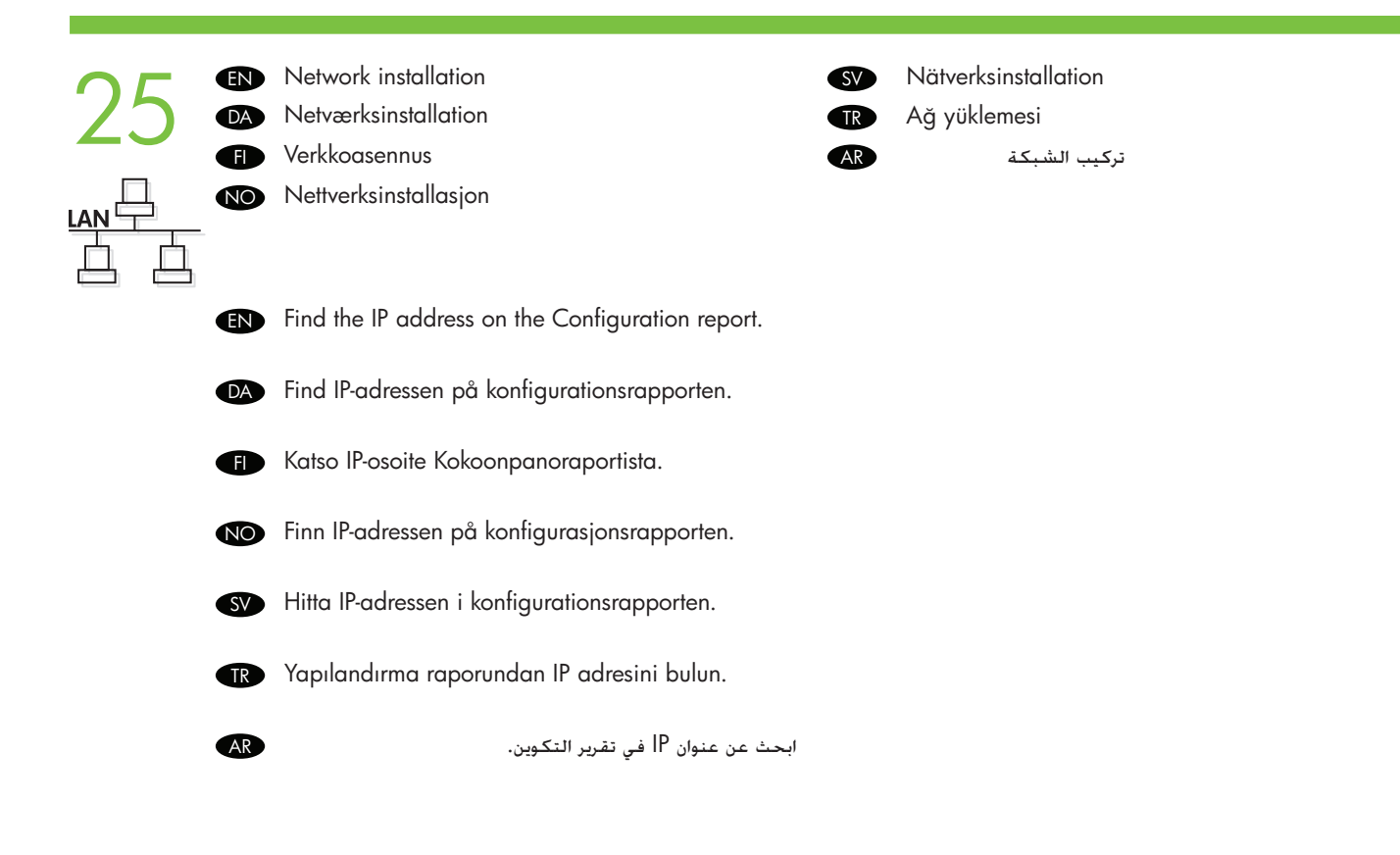

**EN** Note: You might need to assign an IP address depending on type of network installed. See your system administrator.

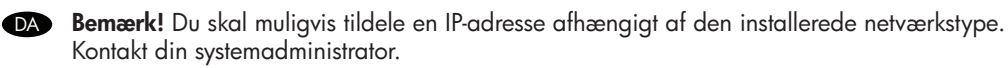

**GD** 

Huomautus: Verkon tyyppi voi edellyttää IP-osoitteen määritystä. Ota yhteys järjestelmänvalvojaan.

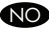

**NO Obs!** Du må kanskje tilordne en IP-adresse, avhengig av hvilken nettverkstype som er installert. Spør systemansvarlig om dette.

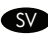

AR

Obs! Du kan behöva tilldela en IP-adress beroende på vilken typ av nätverk som är installerat. SV Kontakta din systemadministratör.

Not: Kurulu ağın türüne bağlı olarak bir IP adresi atamanız gerekebilir. Sistem yöneticinize danışın. **GR** 

> **مالحظة:** قد حتتاج إلى تعيني عنوان IP يعتمد على نوع الشبكة التي مت تركيبها. راجع مسؤول النظام اخلاص بك.

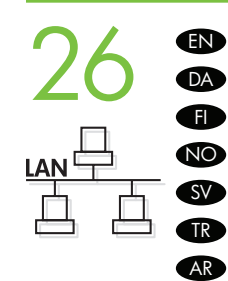

Install the software from the CD. Follow the onscreen instructions. Installer softwaren fra cd'en. Følg vejledningen på skærmen. Asenna ohjelmisto CD-levyltä. Noudata näyttöön tulevia ohjeita. Installer programvaren fra CDen. Følg instruksjonene på skjermen. Installera programvaran från cd-skivan. Följ anvisningarna på skärmen. Yazılımı CD'den yükleyin. Ekrandaki yönergeleri uygulayın. قم بتثبيت البرنامج من القرص املضغوط. اتبع اإلرشادات التي تظهر على الشاشة.

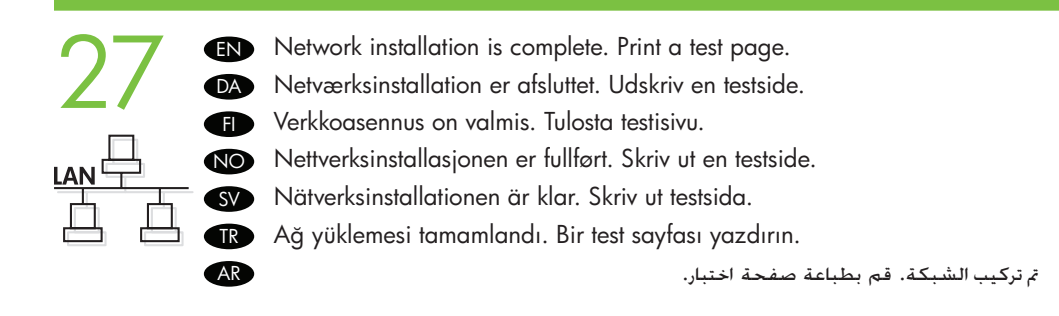

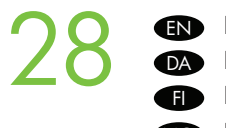

Fax Setup Faxopsætning Faksin asetukset Faksoppsett

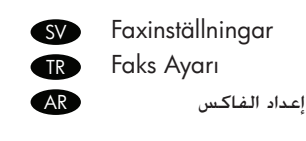

If you completed the software installation, your fax system has been setup. If you did not complete the software installation, on the control panel press Setup, use the arrows to select Fax Setup, press OK, then select Fax Setup Utility and press OK. Follow the instructions on the screen to complete the setup. EN

Hvis du har afsluttet softwareinstallationen, er dit faxsystem opsat. Hvis du ikke afsluttede softwareinstallationen, DA skal du på kontrolpanelet trykke på Opsætning, bruge pilene til at vælge Faxopsætning, trykke på OK og derefter vælge **Faxopsætningsprogram** og trykke på OK. Følg anvisningerne på skærmen for at afslutte opsætningen.

Jos suoritit ohjelmiston asennuksen loppuun, faksijärjestelmä on asennettu. Jos et suorittanut ohjelmiston FI asennusta loppuun, paina ohjauspaneelin Asetukset-painiketta, siirry nuolipainikkeilla kohtaan Faksin asetukset, paina OK, valitse Faksin asetusapuohjelma ja paina OK. Suorita asennus loppuun noudattamalla näyttöön tulevia ohjeita.

Hvis du har gjennomført programvareinstallasjonen, er fakssystemet konfigurert. Hvis du ikke har gjennomført programvareinstallasjonen, trykker du Oppsett på kontrollpanelet, bruker pilene til å velge Faksoppsett, trykker OK og velger deretter Verktøy for faksoppsett og trykker OK. Følg instruksjonene på skjermen for å fullføre konfigurasjonen. NO

När du har slutfört programvaruinstallationen är faxsystemet installerat. Tryck på Inställningar, använd pilarna för att välja Faxinställningar och tryck på OK. Välj sedan Faxinstallationsfunktionen och tryck på OK, om du inte slutförde programvaruinstallationen. Följ instruktionerna på skärmen för att slutföra installationen. SV

Yazılım yükleme işlemini tamamladığınızda faks sisteminiz ayarlanmış demektir. Yazılım yükleme işlemini TR tamamlamamış olmanız halinde, kontrol panelinden Ayarlar'a basın, ok tuşlarıyla Faks Ayarı'nı seçin, OK düğmesine basın, Fks Ayar Yrdmc Prog.'ını seçin ve OK düğmesine basın. Ekrandaki yönergeleri izleyerek ayarlama işlemini tamamlayın.

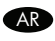

إذا قمت بإمتام تثبيت البرنامج فهذا يعني أن نظام الفاكس قد مت إعداده. إذا لم تقم بإمتام تثبيت البرنامج، اضغط في لوحة التحكم على **إعداد** واستخدم **األسهم** لتحديد Setup Fax( **إعداد الفاكس**( واضغط على OK( **موافق**( ثم حدد Utility Setup Fax( **أداة إعداد الفاكس**( واضغط على OK( **موافق**(. اتبع اإلرشادات على الشاشة الستكمال اإلعداد.

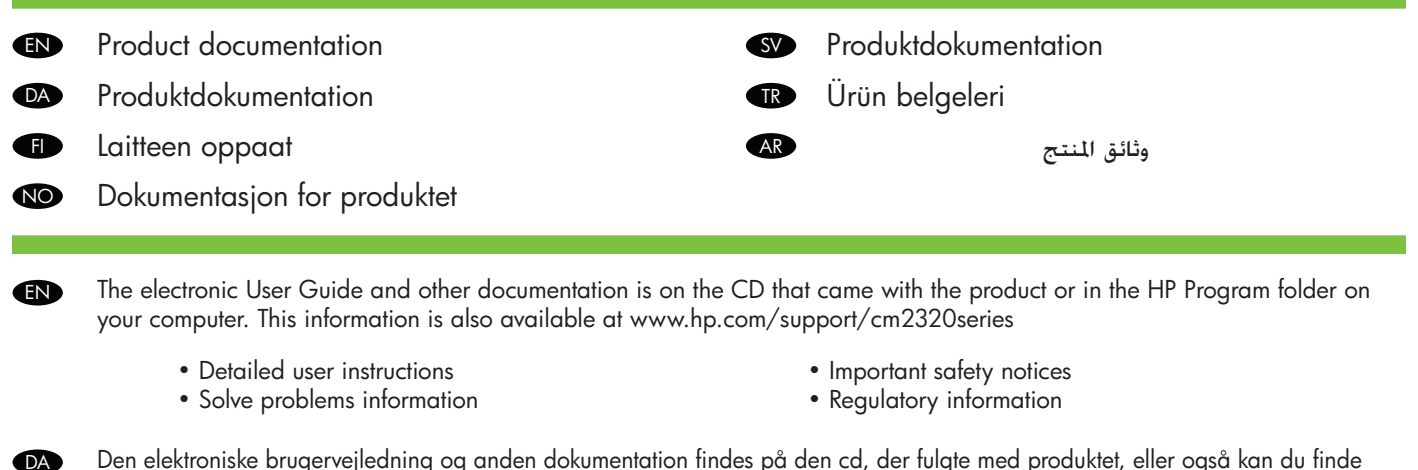

Den elektroniske brugervejledning og anden dokumentation findes på den cd, der fulgte med produktet, eller også kan du finde den i HP-programmappen på computeren. Oplysningerne er også tilgængelige på adressen www.hp.com/support/cm2320series

• Detaljerede brugerinstruktioner

• Vigtige sikkerhedsmeddelelser

• Problemløsningsoplysninger

- 
- Lovgivningsmæssige oplysninger

Sähköinen käyttöopas ja muut oppaat ovat laitteen mukana toimitetulla CD-levyllä tai tietokoneen HP-ohjelmakansiossa. Tiedot ovat saatavissa myös osoitteessa www.hp.com/support/cm2320series.

- Yksityiskohtaiset käyttöohjeet
- Ongelmanratkaisutietoja

FI

SV

TR

AR

- Tärkeitä turvallisuustietoja
- Säädöstiedot

Den elektroniske brukerveiledningen og annen dokumentasjon finnes på CDen som fulgte med produktet, eller i HPprogrammappen på datamaskinen. Denne informasjonen finner du også på www.hp.com/support/cm2320series NO

- Detaljerte brukerinstruksjoner
- Informasjon om hvordan du løser problemer
- Viktig sikkerhetsinformasjon
- Informasjon om forskrifter

Den elektroniska användarhandboken och annan dokumentation finns på den cd-skiva som medföljde produkten eller i HPprogrammappen på datorn. Den här informationen finns även på www.hp.com/support/cm2320series.

- Detaljerade användaranvisningar
- Information om att lösa problem
- Viktig säkerhetsinformation
- Information om bestämmelser

Elektronik Kullanım Kılavuzu ve diğer belgeler, ürünle birlikte verilen CD'de veya bilgisayarınızdaki HP program klasöründedir. Bu bilgiler www.hp.com/support/cm2320series adresinde de bulunmaktadır.

- Ayrıntılı kullanıcı yönergeleri
- Sorun çözme bilgileri
- Önemli güvenlik uyarıları
- Mevzuat bilgileri

دليل المستخدم الإلكتروني والوثائق الأخرى موجودة على القرص المضغوط الرفق مع النتج أو في مجلد برامج HP على الكمبيوتر لديك. تتوفر هذه العلومات أيضًا على www.hp.com/support/cm2320series املوقع

> • إشعارات أمان هامة • معلومات تنظيمية

- إرشادات املستخدم التفصيلية
	- معلومات حل املشكالت

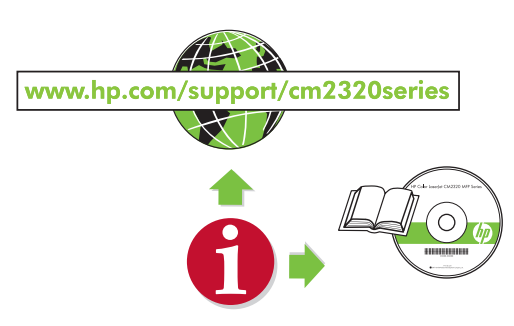

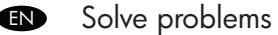

**DA** 

FI

NO

SV

DA Problemløsningsoplysninger

**F** Ongelmien ratkaiseminen NO Løse problemer

Lösa problem

**RR** Sorun çözme

حل املشكالت AR

Print a Menu Map; Press Setup, select Reports, then select Menu structure and press ok. Use the Menu map as a quick reference to using the control panel to change settings, such as Fax Ring volume, Fax Distinctive ring, photo and copy settings. EN

Find more information in the electronic User Guide:

- Print help in the Print Tasks chapter.
- Make copies and adjust copy settings in the Copy chapter.
- Setup Scan destinations in the Scan chapter.
- Fax settings in the Fax chapter.

Udskriv en menuoversigt; Tryk på Opsætning, vælg Rapporter, vælg derefter Menustruktur, og tryk på OK. Brug menuoversigten som referencevejledning til brug af kontrolpanelet til at ændre indstillinger, såsom faxringelydstyrke, distinkt faxringning, foto- og kopieringsindstillinger.

Find flere oplysninger i den elektroniske brugervejledning:

- Udskriv hjælpen i kapitlet om udskriftsopgaver.
- Opret kopier, og juster kopieringsindstillingerne i kapitlet om kopiering.
- Konfigurer scanningsdestinationer i kapitlet om scanning.
- Faxindstillinger i kapitlet om fax.

Tulosta Valikkokartta. Valitse Asennus, Raportit, Valikkorakenne ja valitse lopuksi OK. Käytä Valikkokarttaa ohjauspaneelin pikaoppaana, kun muutat asetuksia, kuten faksin äänenvoimakkuutta, erottuvaa soittoääntä tai valokuva- ja kopiointiasetuksia.

Lisätietoja on sähköisessä käyttöoppaassa:

- Tulostusohje kappaleessa Tulostustehtävät.
- Kopiointi ja kopioasetusten määrittäminen kappaleessa Kopioiminen.
- Skannauskohteen määrittäminen kappaleessa Skannaaminen.
- Faksiasetukset kappaleessa Faksi.

Skriv ut et menykart: Trykk Oppsett, velg Rapporter, velg Menystruktur og trykk OK. Bruk menykartet som en hurtigreferanse for hvordan du bruker kontrollpanelet til å endre innstillinger, som for eksempel faksringevolumet, distinktive faksringemønster, innstillinger for bilder og kopiering.

I den elektroniske brukerveiledningen finner du mer informasjon om

- hjelp til utskrift i kapittelet Utskriftsoppgaver
- å lage kopier og justere kopiinnstillinger i kapittelet Kopiering
- å installere skannemål i kapittelet Skanning
- faksinnstillinger i kapittelet Faksing

Skriv ut en menykarta; tryck på Inställningar, välj Rapporter och sedan Menystruktur och tryck på OK. Använd menykartan som en snabbreferens för att använda kontrollpanelen för att ändra inställningar, t.ex. volymen för faxringsignalen, den särskilda faxringsignalen, foto- och kopieringsinställningar.

Mer information hittar du i den elektroniska användarhandboken:

- Utskriftshjälp i avsnittet Skriva ut.
- Kopiera och justera kopieringsinställningar i avsnittet Kopiera.
- Installation av skanningsmottagare i avsnittet Skanna.
- Faxinställningar i avsnittet Faxa.

Bir Menü Haritası yazdırın; Ayarlar'a basın, Raporlar'ı ve ardından Menü yapısı'nı seçip OK düğmesine basın. Menü haritasını, kontrol paneli yardımıyla Faks Zil Sesi Seviyesi, Faks Ayırt Edici Zil Sesi, fotoğraf ve kopyalama ayarları gibi ayarları değiştirmek için bir hızlı başvuru kaynağı olarak kullanın. **TR** 

Elektronik Kullanım Kılavuzundan aşağıdaki konularla ilgili daha ayrıntılı bilgi edinebilirsiniz

- Yazdırma Görevleri bölümünde yazdırma yardımı.
- Kopyalama bölümünde kopyalama ve kopyalama ayarlarını yapma.
- Tarama bölümünde Tarama hedeflerini ayarlama.
- Faks bölümünde Faks ayarları.

AR

قم بطباعة مخطط قوائم؛ اضغط **إعداد** وحدد Reports( **تقارير**(، ثم حدد structure Menu( **بنية القوائم**( ثم اضغط ok( **موافق**(. استخدم مخطط القوائم كمرجع سريع لاستخدام لوحة التحكم من أجل تغيير الإعدادات مثل. صوت رنين الفاكس والرنين الميز للفاكس وإعدادات النسخ والصور الفوتوغرافية.

يمكنك الحصول على مزيد من المعلومات في دليل المستخدم الإلكتروني:

- تعليمات الطباعة في فصل "مهام الطباعة".
- طباعة نُسخ وضبط إعدادات النسخ في فصل "النسخ".
- إعدادات وجهات املسح الضوئي في فصل "املسح الضوئي".
	- إعدادات الفاكس في فصل "الفاكس".

© 2008 Hewlett-Packard Development Company, L.P.

www.hp.com

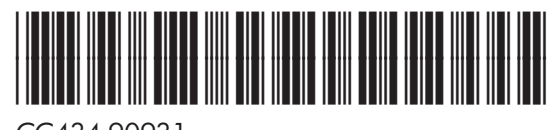

CC434-90931

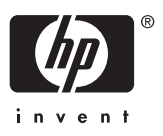